The easiest way to view grades and assignments is via the web application version: [ParentVUE](https://va-pwcps-psv.edupoint.com/PXP2_Login_Parent.aspx?regenerateSessionId=True) or [StudentVUE.](https://www.pwcs.edu/about_us/the_hub/student_v_u_e_information/index)

When using the ParentVUE/StudentVUE mobile app, users must select the appropriate marking period and class category to view grades and assignments for the associated classes. A parent would need to select each marking period and class category to view all student grade details. It's important to note this is not required when accessing grades from the website.

## TO VIEW STUDENT GRADES:

- 1. Log in to the ParentVUE/StudentVUE app.
- 2. Select desired student.
- 3. Select "Grade Book."
- 4. Select the drop-down option to view marking periods and class categories.

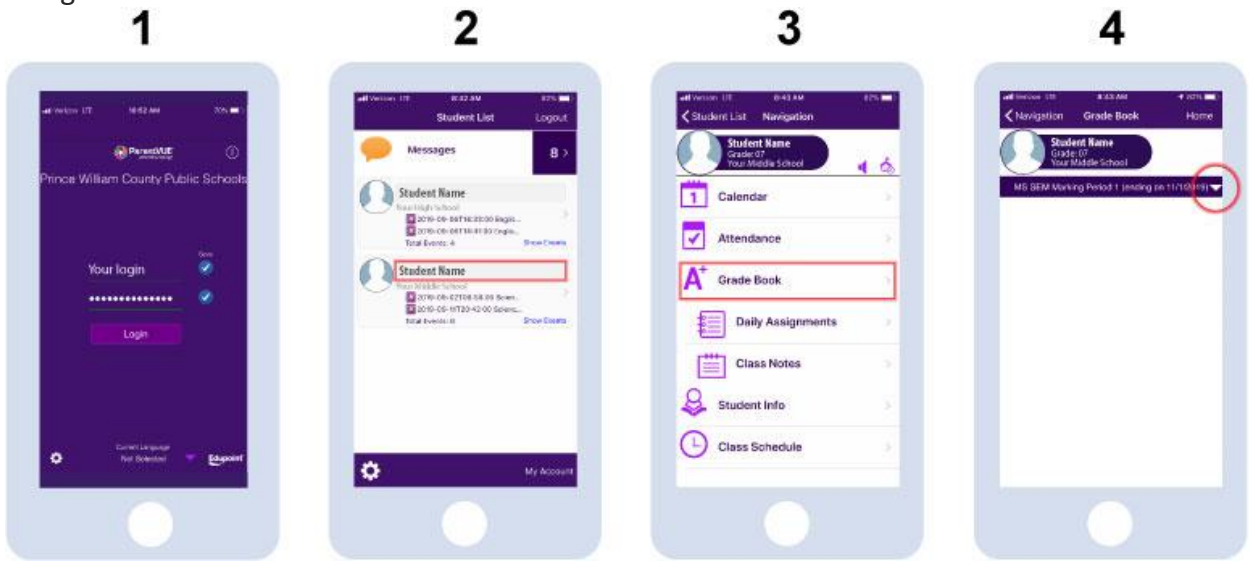